# **Titrace histidindihydrochloridu**

Cílem této úlohy je sledovat změny pH histidindihydrochloridu při titraci hydroxidem sodným indukující kyselá centra v dané molekule.

Nabízíme dva způsoby, jakými lze měření provést, s ohledem na vybavení měřicími přístroji Vernier. Níže je uveden přehled potřebného vybavení pro obě varianty:

> Ikona programu Logger Lite

Varianta A:

- ➢ počítač s programem Logger Lite
- ➢ rozhraní [Vernier Go!Link](http://www.vernier.cz/produkty/podrobne-informace/kod/GO-LINK)
- ➢ pH senzor [Vernier PH-BTA](http://www.vernier.cz/produkty/podrobne-informace/kod/PH-BTA)

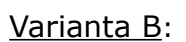

- ➢ počítač s programem Logger Lite
- ➢ rozhraní [LabQuest Mini](http://www.vernier.cz/produkty/podrobne-informace/kod/LQ-MINI)
- ➢ pH senzor [Vernier PH-BTA](http://www.vernier.cz/produkty/podrobne-informace/kod/PH-BTA)
- ➢ čítač kapek [Vernier VDC-BTD](http://www.vernier.cz/produkty/podrobne-informace/kod/VDC-BTD)

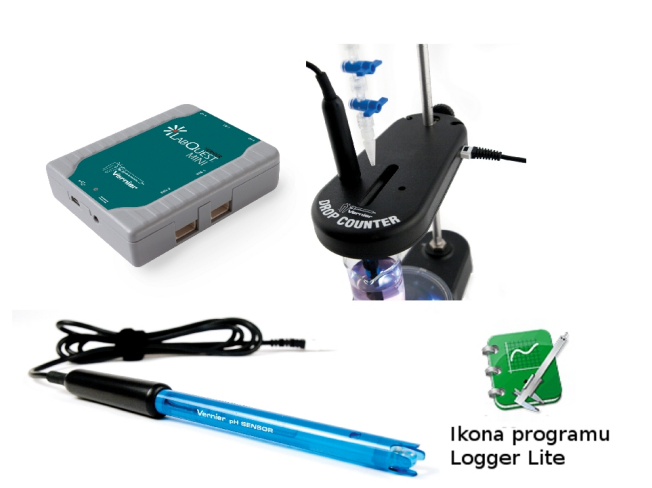

## **Pomůcky (společné pro obě varianty experimentu):**

- magnetická míchačka (např. [Vernier STIR\)](http://www.vernier.cz/produkty/podrobne-informace/kod/STIR) nebo míchací tyčinka
- kádinka
- odměrný válec
- laboratorní stojan
- **byreta**
- pipeta  $15 \text{ cm}^3$

## **Chemikálie (společné pro obě varianty experimentu):**

- roztok hydroxidu sodného NaOH ( $c = 1$  mol.dm<sup>-3</sup>) titrační činidlo
- roztok histidinu (c =  $0.4$  mol.dm<sup>-3</sup>)
- roztok kyseliny chlorovodíkové HCl ( $c = 0.5$  mol.dm<sup>-3</sup>)
- destilovaná voda

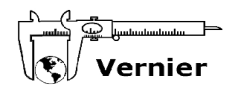

#### **Postup při měření – varianta A:**

#### **A1.** Připojení Vernier pH senzoru:

Spusťte program Logger Lite a do USB portu počítače připojte rozhraní Vernier Go!Link. Do jeho analogového vstupu pak připojte pH senzor. Dojde k jeho automatickému rozpoznání a objeví se připravený prázdný graf.

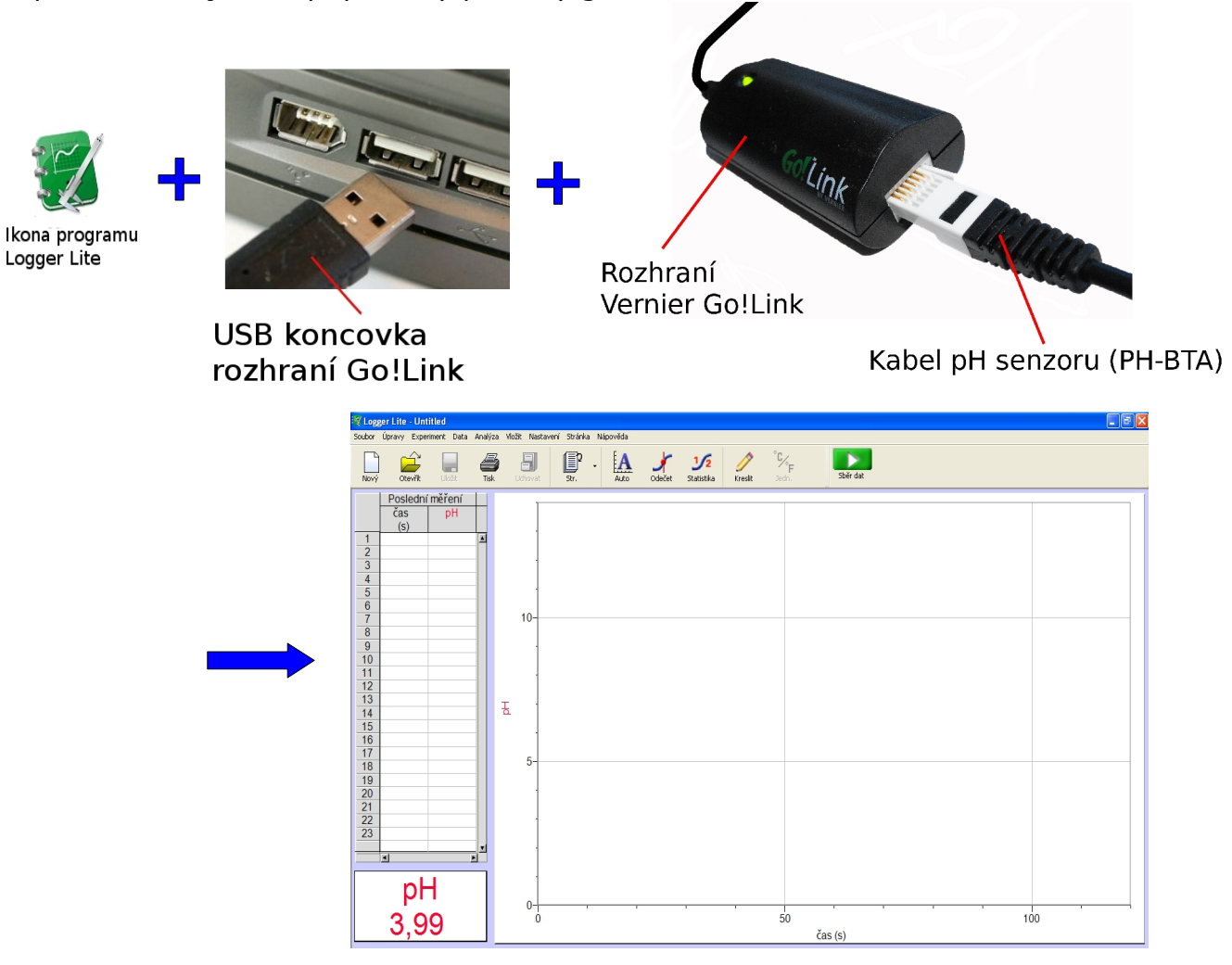

#### **A2.** Parametry měření:

Vyberte *Experiment – Sběr dat* nebo použijte klávesovou zkratku CTRL+D. V okně, které se záhy objeví, vyberte režim **Události se vstupy** a nové okno vyplňte dle obrázku na následující straně.

Potvrďte tlačítkem **Hotovo**.

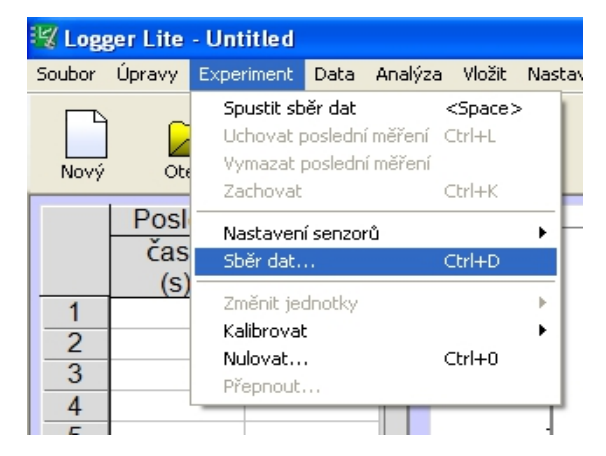

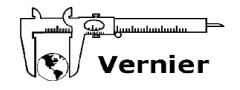

Vzor vyplněného okna režimu Události se vstupy:

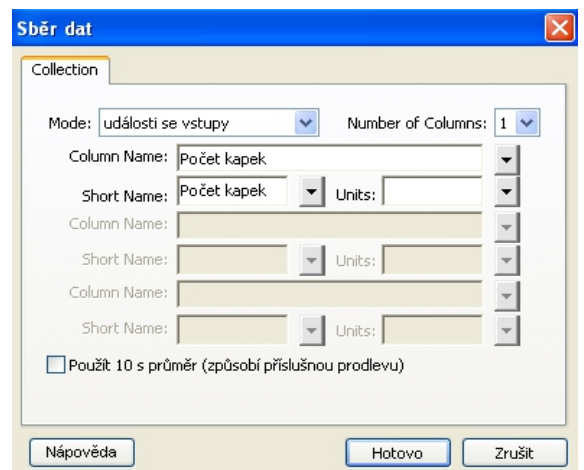

A3. Upevněte do stojanu byretu, zavřete její kohout a nalijte do ní 10 cm<sup>3</sup> roztoku hydroxidu sodného. Pod stojan s byretou umístěte kádinku, odpipetujte do ní 2,5 cm<sup>3</sup> roztoku kyseliny chlorovodíkové, 15 cm<sup>3</sup> histidinu a objem doplňte destilovanou vodou na 50 cm<sup>3</sup>. Vnořte do kapaliny pH senzor a začněte míchat. Chcete-li si usnadnit míchání, použijte magnetickou míchačku Vernier STIR.

**A4.** Spusťte měření tlačítkem .

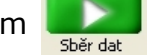

**A5.** Nechte odkapat deset kapek titračního činidla. Po jejich odkapání uzavřete kohout byrety a stiskněte tlačítko .

Zachoval

**A6.** Program Logger Lite vás požádá o zadání počtu kapek, které odkapaly (viz obrázek vpravo). Vepište číslo 10 a potvrďte OK.

**A7.** Kroky A5 a A6 znovu a znovu opakujte, zadávaný počet odkapaných kapek po deseti zvyšujte. (Tj. po

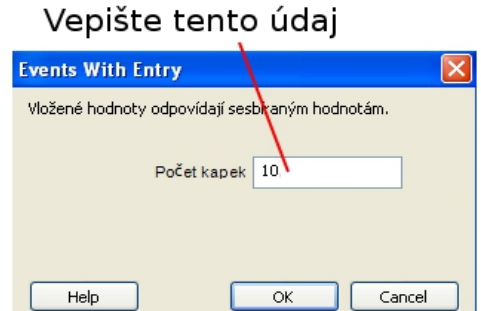

odkapání dalších deseti kapek zadejte číslo 20, po odkapání dalších deseti číslo 30 atd.)

**A8.** Pozorujte vykreslující se závislost pH na počtu kapek titračního činidla. Po odkapání veškerého titračního činidla (nebo pokud jste již s výsledkem měření spokojeni) ukončete měření tlačítkem .

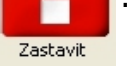

Poznámka: Samozřejmě můžete zvolit jiný způsob dávkování titračního činidla, například po 20 kapkách (pak vyplňujete postupně čísla 20, 40, 60,...) nebo podobně.

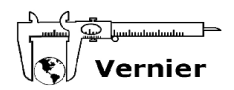

#### **Postup při měření – varianta B:**

#### **B1.** Připojení rozhraní LabQuest Mini:

Do USB portu počítače připojte kabel dodávaný s rozhraním LabQuest Mini. Druhý konec tohoto kabelu připojte k rozhraní LabQuest mini pomocí portu mini USB.

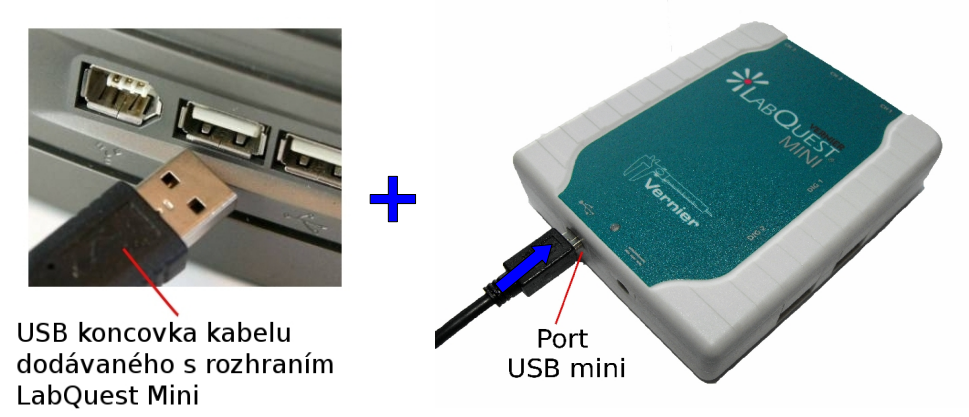

#### **B2.** Připojení Vernier pH senzoru a čítače kapek:

K libovolnému analogovému vstupu rozhraní LabQuest mini připojte pH senzor. K libovolnému digitálnímu vstupu rozhraní LabQuest mini připojte kabel dodávaný s čítačem kapek. Druhý konec tohoto kabelu připojte ke vstupu čítače.

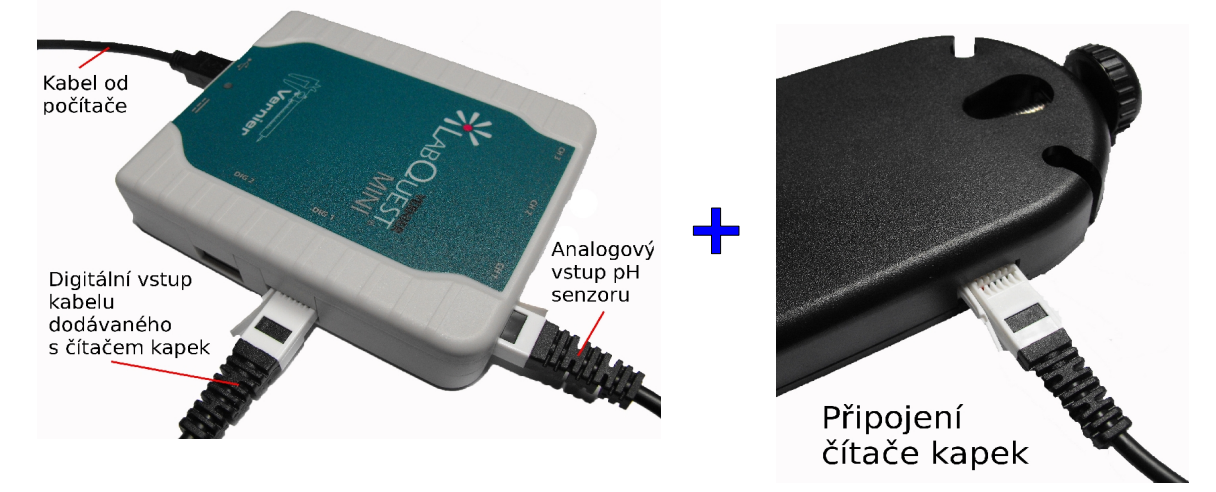

**B3**. Z níže uvedené adresy si stáhněte archiv *titrace.zip*:

<http://www.vernier.cz/download/experimenty/titrace.zip>

Tento archiv rozbalte a v programu Logger Lite otevřete soubor *titrace.gmbl*. (Pracujete-li s programem Logger Pro, je pro vás určen soubor *titrace.cmbl*.)

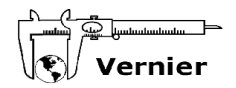

## Měřicí okno souboru *titrace.gmbl*:

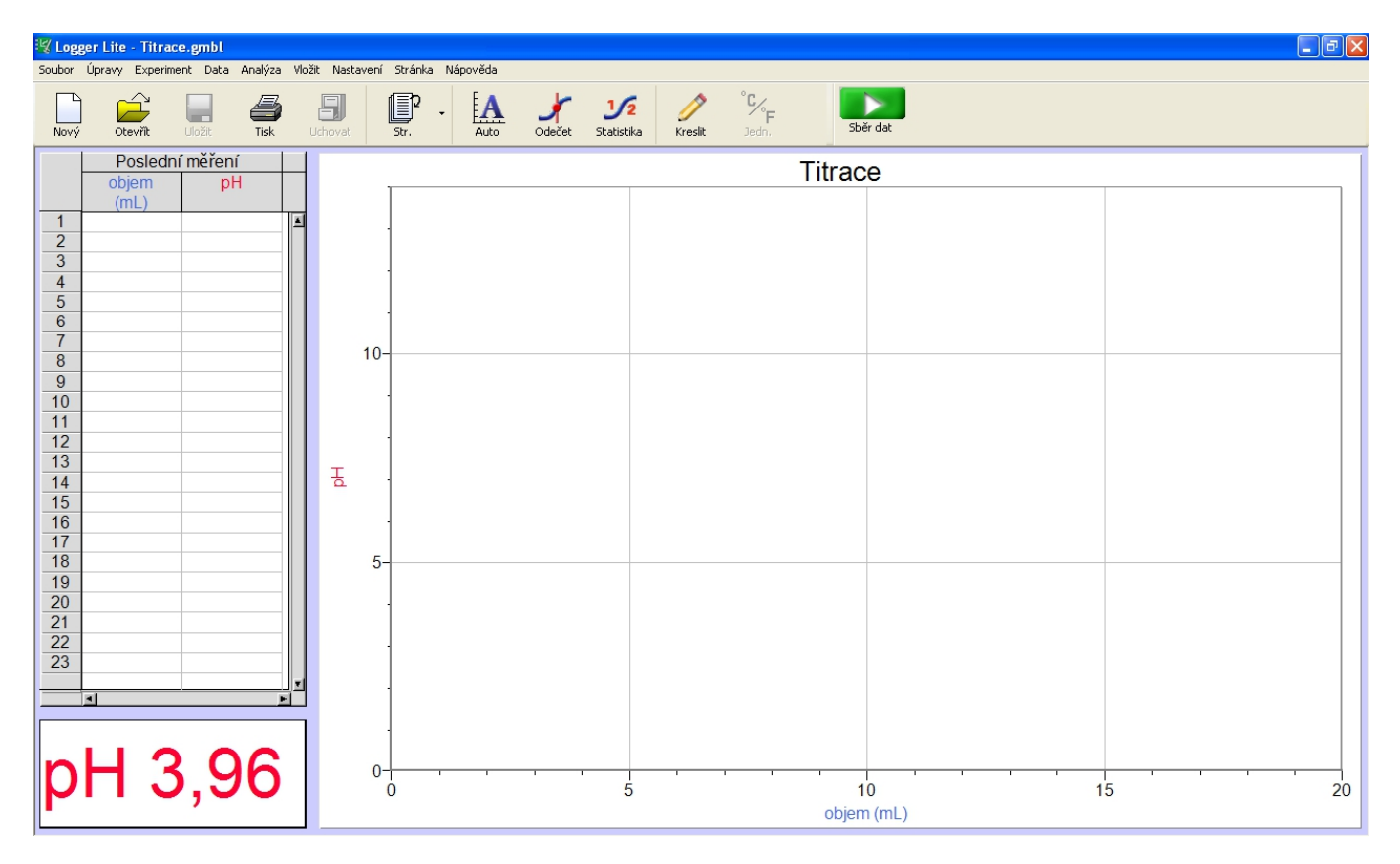

**B4**. Experiment uspořádejte podle následujících kroků:

- 1) Upevněte do stojanu čítač kapek.
- 2) Zasuňte pH senzor do kruhového otvoru v těle čítače.

3) Nad čítač upevněte do stojanu byretu. Vyzkoušejte, že kapky z ní odkapávají skrz měřicí štěrbinu čítače.

4) Vyprázdněte byretu, zavřete její kohout a nalijte do ní 10 cm<sup>3</sup> roztoku NaOH.

5) Pod stojan umístěte kádinku, odpipetujte do ní 2,5 cm<sup>3</sup> roztoku HCl, 15 cm<sup>3</sup> histidinu a objem doplňte destilovanou vodou na 50 cm<sup>3</sup>.

6) Upravte výšku čítače tak, aby byl konec pH senzoru ponořen do roztoku histidinu. (Pozor, abyste čítač neotočili, kapky z byrety musí procházet měřicí štěrbinou čítače!)

Celkové uspořádání vidíte na obrázku vpravo.

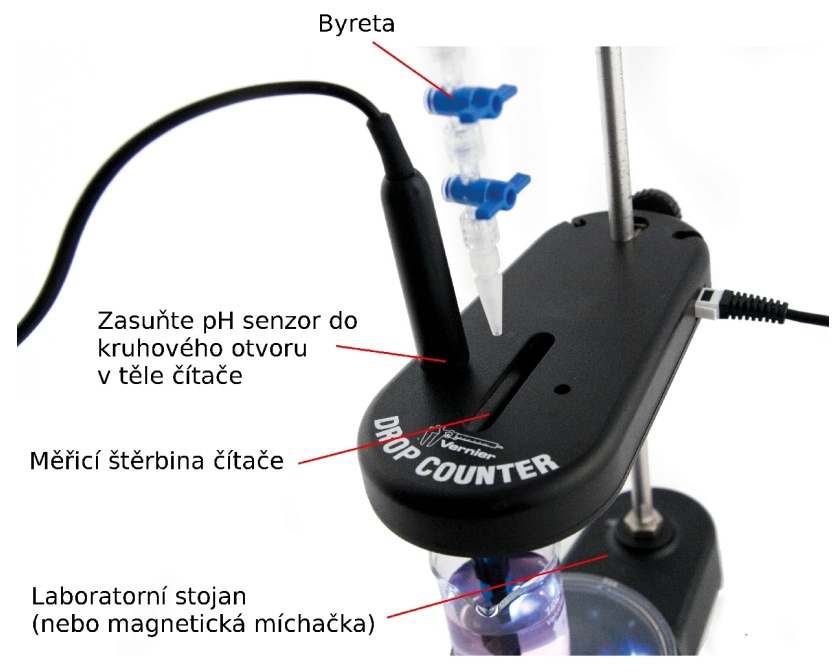

**B5**. Jste připraveni měřit. Tlačítkem shěrdat spusťte měření. Povolte kohout byrety tak, aby mohlo titrační činidlo (roztok NaOH) odkapávat.

**B6**. Sledujte, jak se do grafu zakresluje závislost pH na objemu odkapaného titračního činidla. Po odkapání veškerého činidla ukončete měření tlačítkem:

Zastavit

Poznámka: Čítač měří počet kapek titračního činidla, ale na ose *x* zobrazuje jeho objem. Implicitně je měření přednastaveno takovým způsobem, že 1 ml = 28 kapek. Toto nastavení můžete změnit v nabídce *Experiment – Kalibrovat – LabQuestMini: Čítač kapek*.

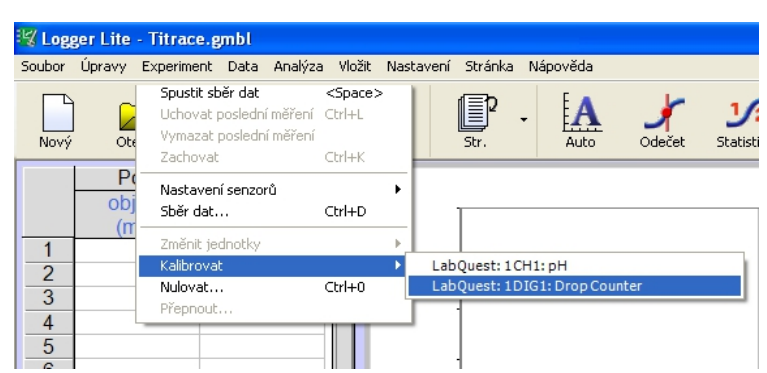

## **Teorie:**

Titrační křivka histidindihydrochloridu umožňuje identifikací jednotlivých stupňů disociace určení kyselých center molekuly analyzované sloučeniny.